# **How to Send an Email to Driver for Dispatch Delivery**

Here's how to use Delivery Dispatch with Email Notification to Driver

**Via Consumption Site**

1. Make sure that driver has a specific email and dispatch email is enabled in agslmst. This can be set under Salesperson Maintenance screen or in Sales > Customer Entity screen.

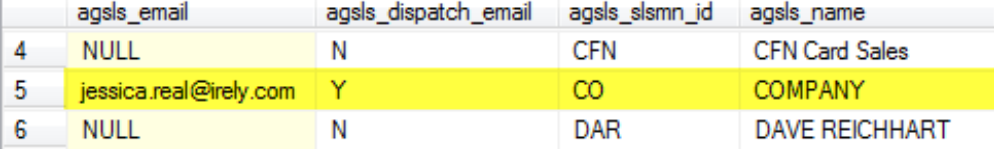

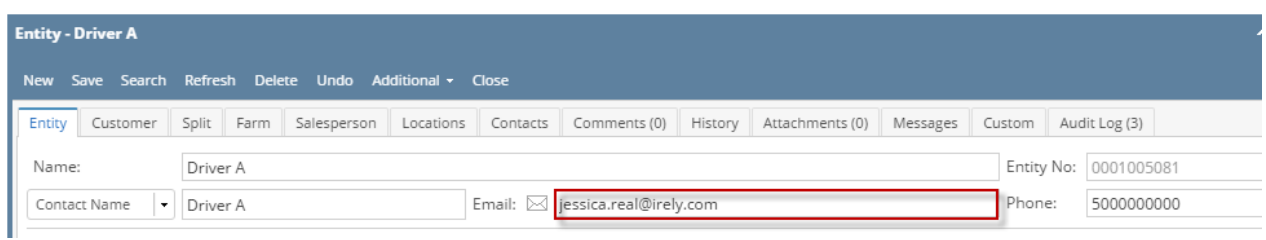

2. From **System Manager > Company Configuration** menu, setup the SMTP Email settings and provide the necessary details.

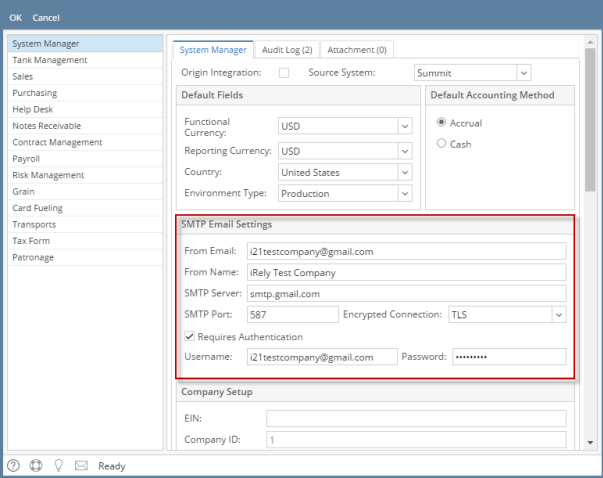

3. Open a site or create a new site and select a specific driver. I selected 'Company' as example.

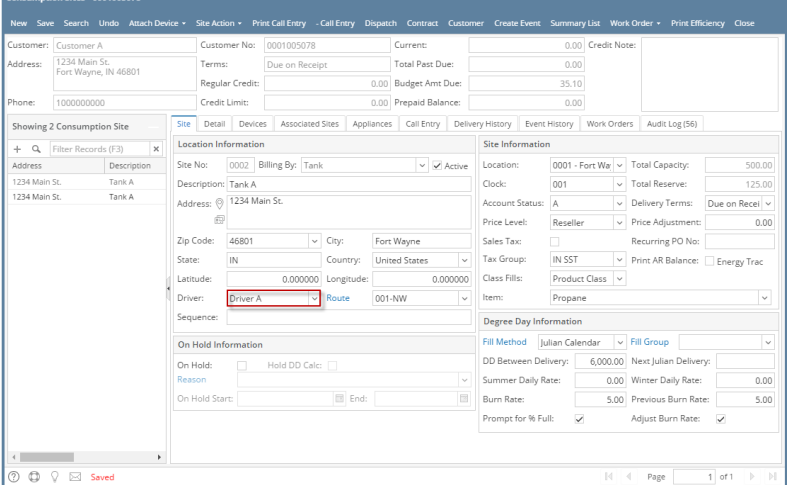

4. Create a Call Entry. Notice that Dispatch button will be enabled. You can either select a new driver or use the same driver from site. Save.

#### 5. Click Dispatch button to mark this order as dispatched.

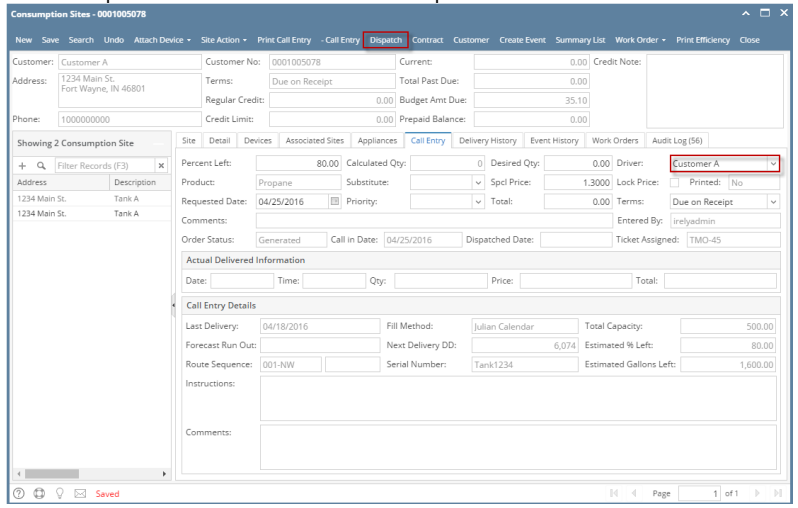

6. After the will call order has been tagged as dispatched, the system will automatically send an email to the driver containing the details of the site and call entry.

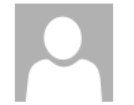

i21testcompany@gmail.com Dispatch to Driver: Driver A

To Jessica Real

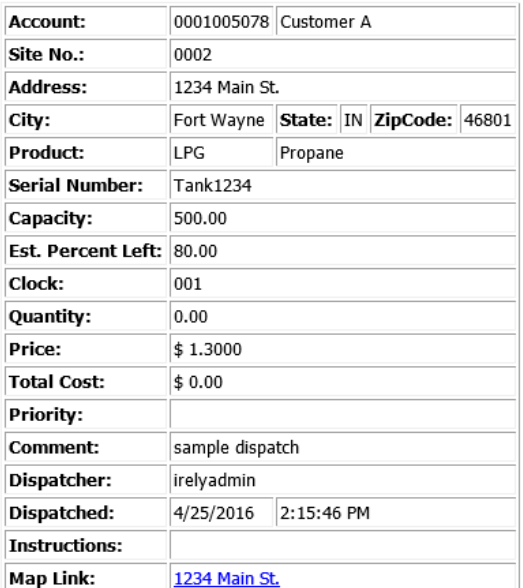

#### 7. Click **Cancel Dispatch button** to cancel the dispatch.

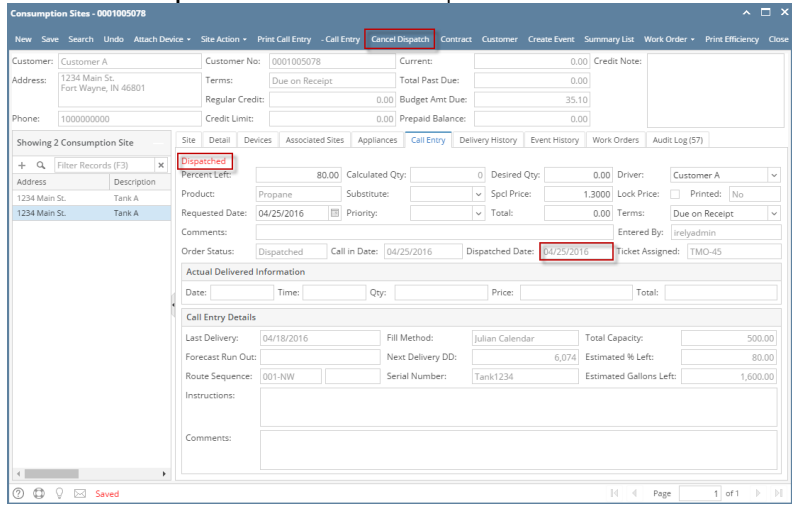

8. Cancel Dispatch form will display. If you wish to notify the driver that dispatched will call order has been cancelled, you should check the option '**Send a notification of cancel message to the driver?**' else the driver will not be notified. You can either enter a message to the driver or not.

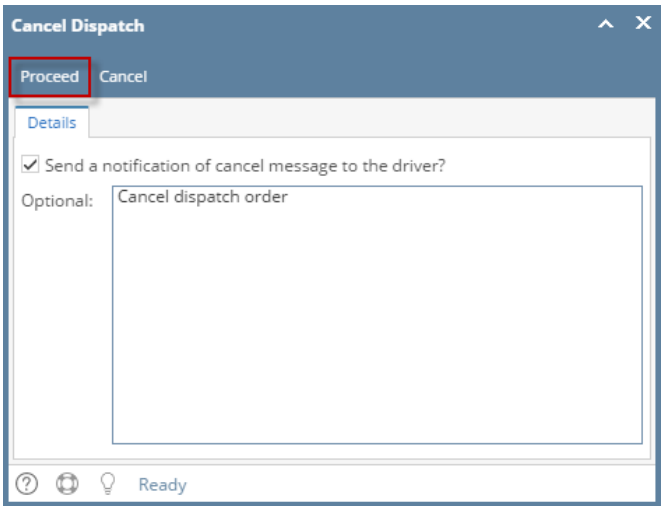

9. Click the **Proceed button**. Call Entry will be untagged as dispatched. An email will be sent to the driver that contains information such as the original dispatch date and time and the period it has been cancelled and who cancelled it.

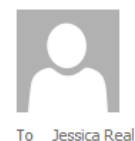

Mon 4/25/2016 2:16 PM i21testcompany@gmail.com Cancel Dispatch to Driver: Driver A

**CANCEL Dispatch** Account: 0001005078 Customer A

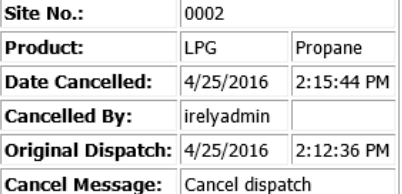

Here's how to use Delivery Dispatch with Email Notification to Driver

#### **Via Consumption Site**

1. Make sure that driver has a specific email and dispatch email is enabled in agslmst. This can be set under Salesperson Maintenance screen.

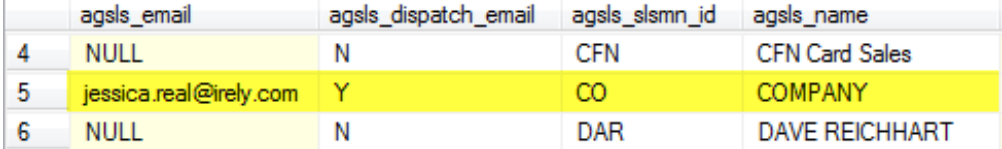

2. From **System Manager > Company Preferences** menu, setup the SMTP Email settings and provide the necessary details.<br> **C** Company Preferences

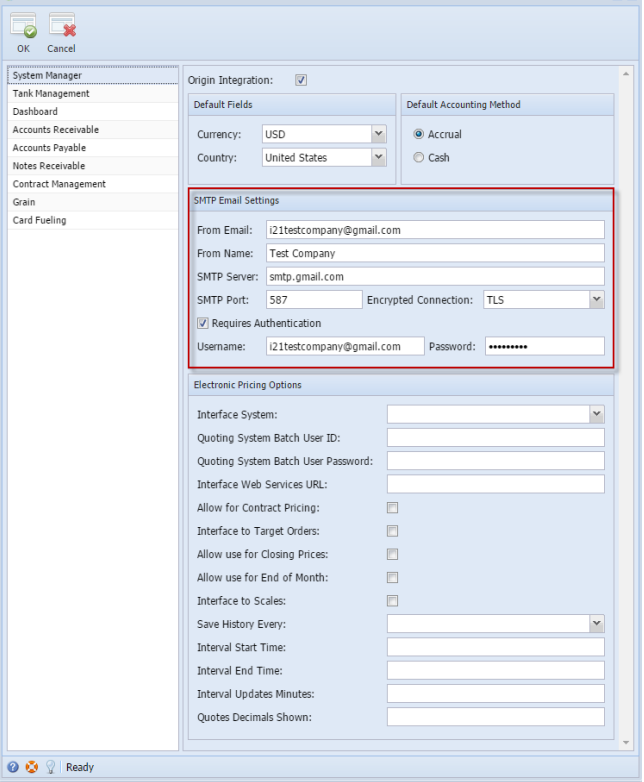

3. Open a site or create a new site and select a specific driver. I selected 'Company' as example.

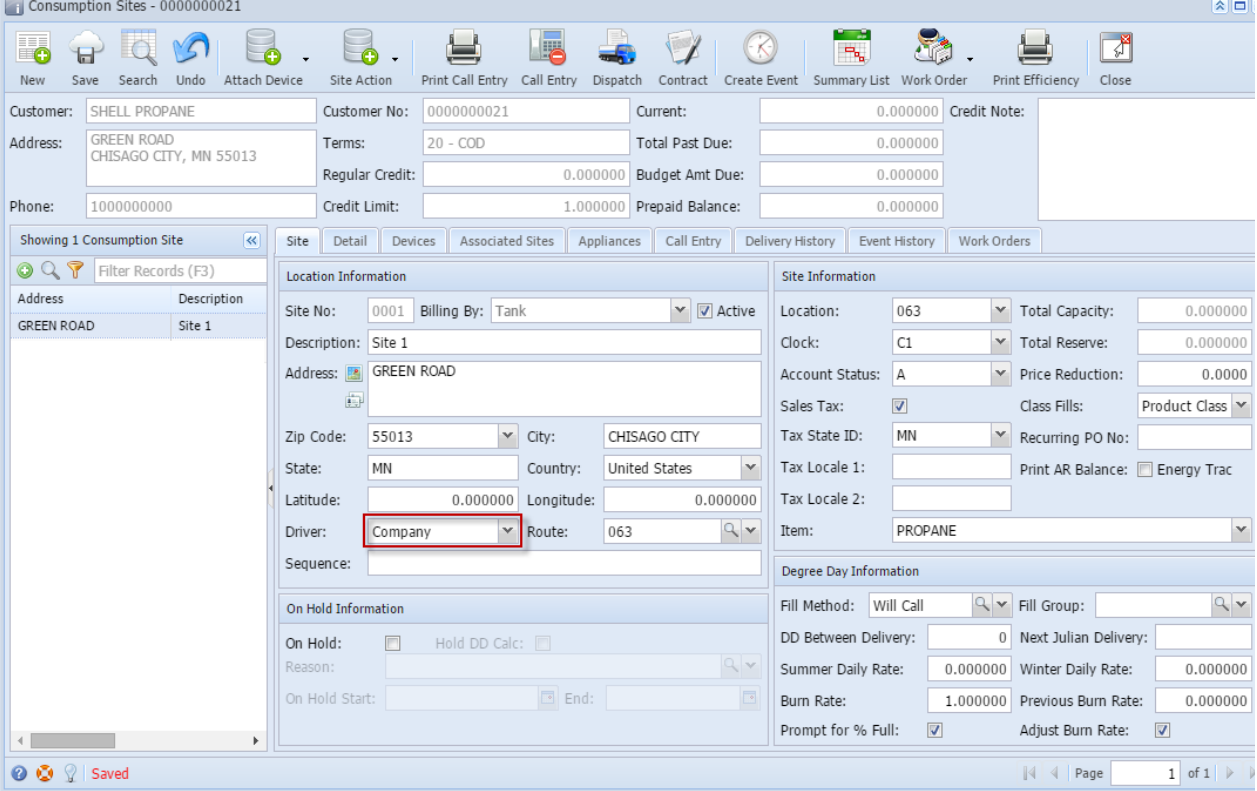

4. Create a Call Entry. Notice that Dispatch button will be enabled. You can either select a new driver or use the same driver from site. Save.<br>[16] Consumption Sites - 0000000021

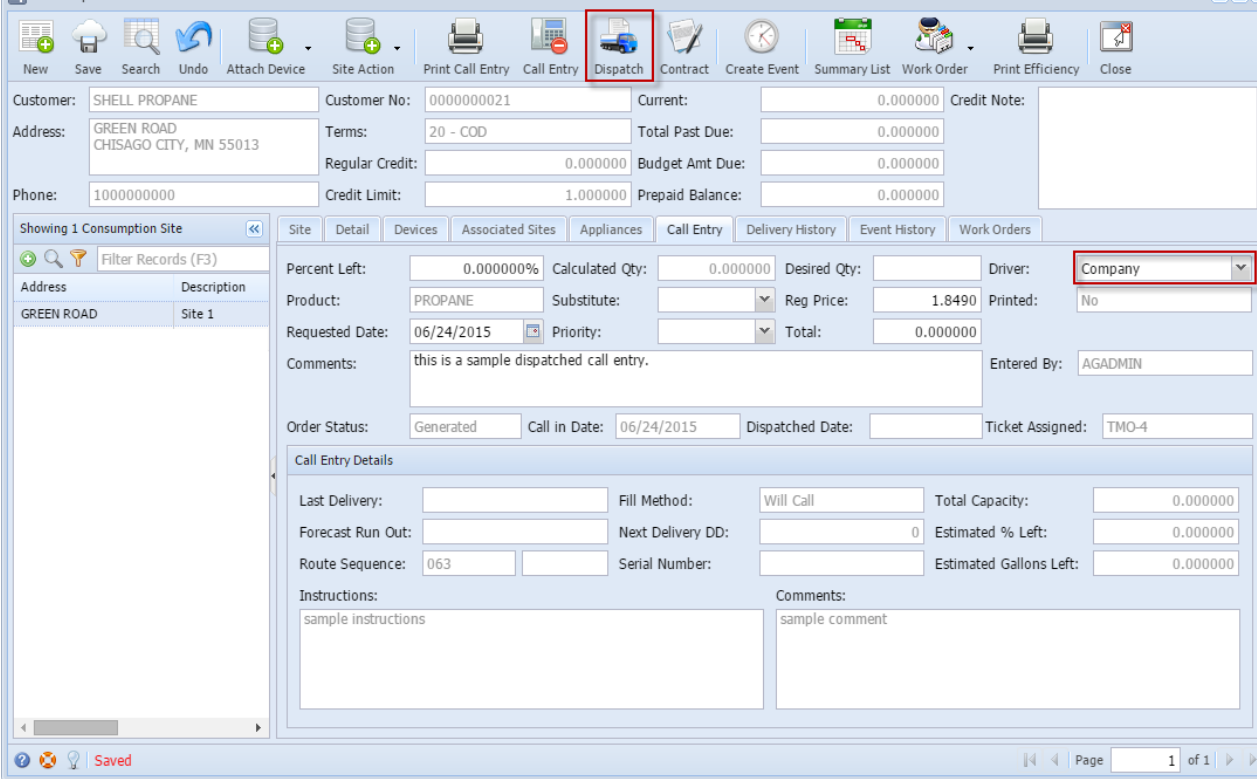

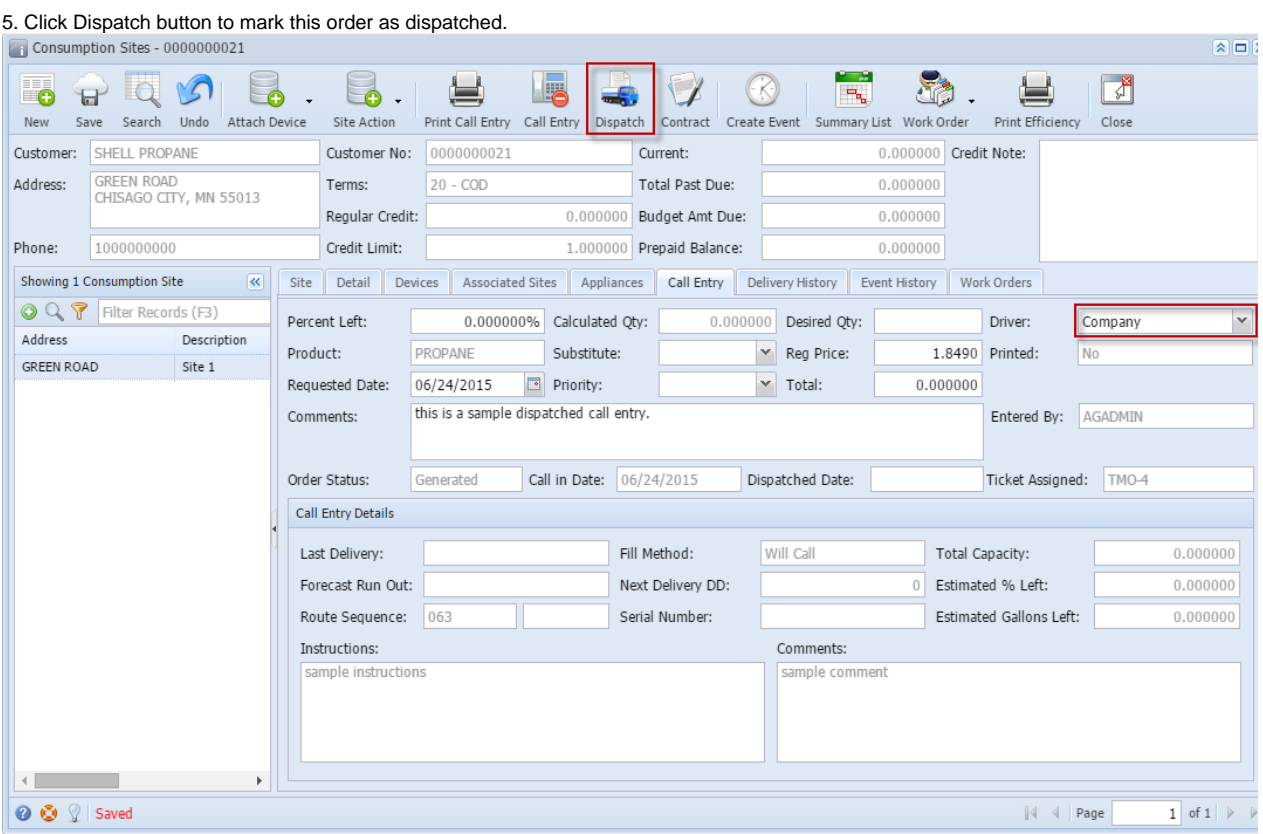

6. After the will call order has been tagged as dispatched, the system will automatically send an email to the driver containing the details of the site and call entry.

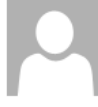

Thu 6/25/2015 11:46 AM i21testcompany@gmail.com

Dispatch to Driver: Company

To Jessica

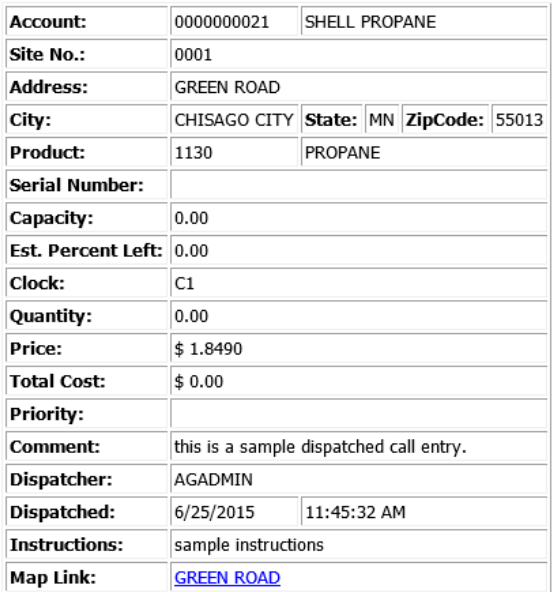

7. Click **Cancel Dispatch button** to cancel the dispatch.

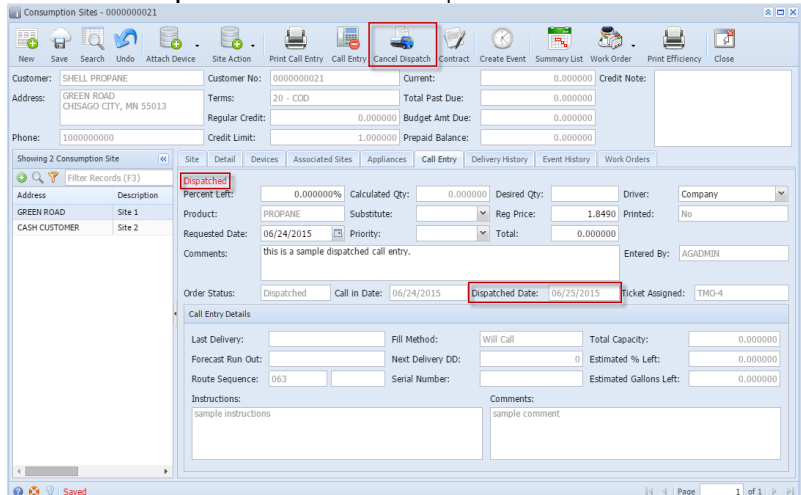

8. Cancel Dispatch form will display. If you wish to notify the driver that dispatched will call order has been cancelled, you should check the option '**Send a notification of cancel message to the driver?**' else the driver will not be notified. You can either enter a message to the driver or not.

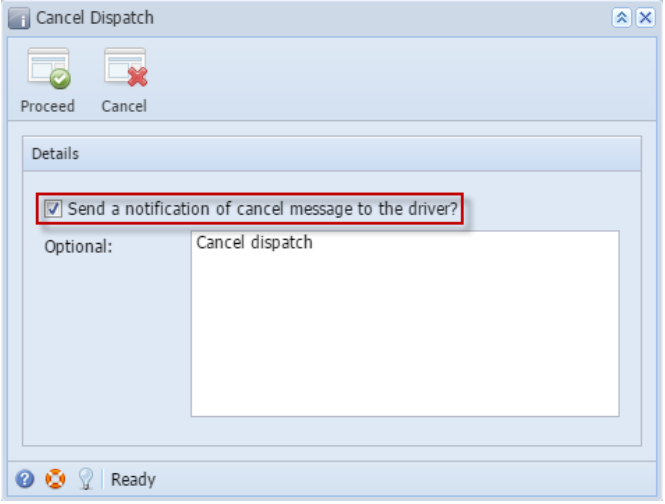

9. Click the **Proceed button**. Call Entry will be untagged as dispatched. An email will be sent to the driver that contains information such as the original dispatch date and time and the period it has been cancelled and who cancelled it.

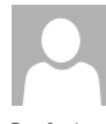

Thu 6/25/2015 1:26 PM i21testcompany@gmail.com

To Jessica

**Cancel Dispatch to Driver: Company** 

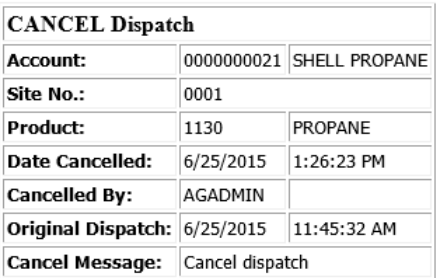

Here's how to use Delivery Dispatch with Email Notification to Driver

**Via Consumption Site**

1. Make sure that driver has a specific email and dispatch email is enabled in agslmst. This can be set under Salesperson Maintenance screen.

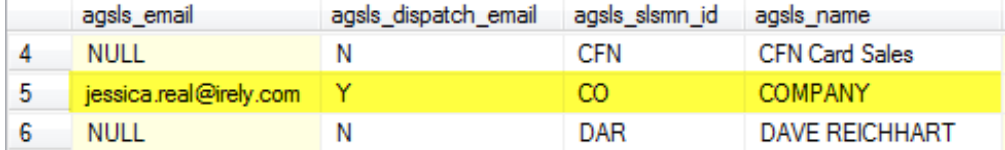

2. From Admin > Company Preferences form, setup the SMTP Email settings and provide the necessary details.<br> **A** Company Preferences  $\sqrt{2X}$ 

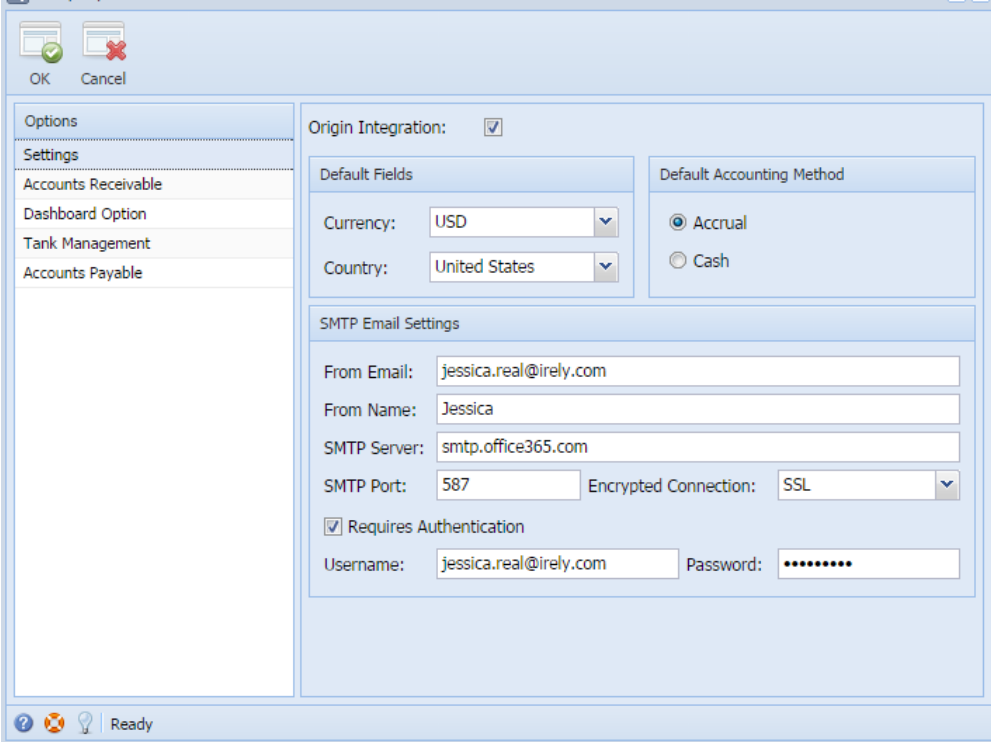

3. Open a site or create a new site and select a specific driver. I selected 'Company' as example.

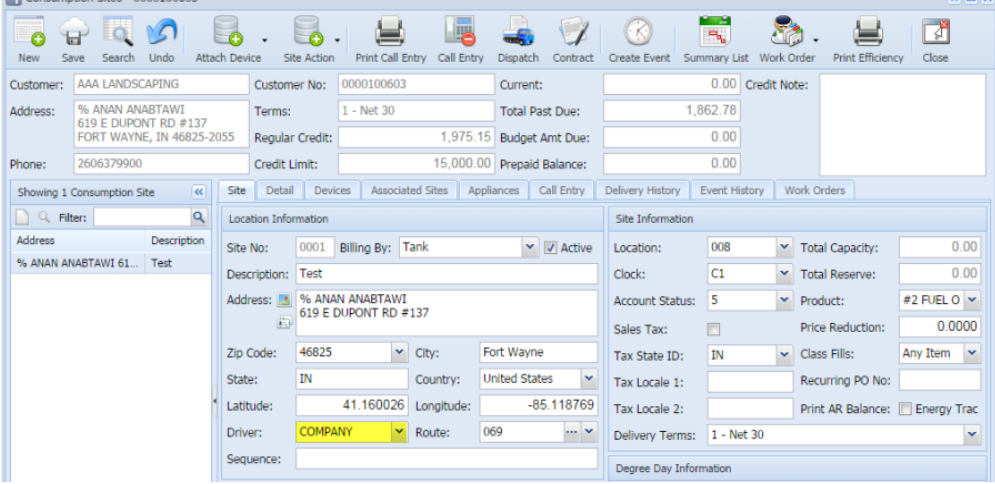

**ALL** 

4. Create a Call Entry. Notice that Dispatch button will be enabled. You can either select a new driver or use the same driver from site. Save.<br>Consumption Sites - 0000100603

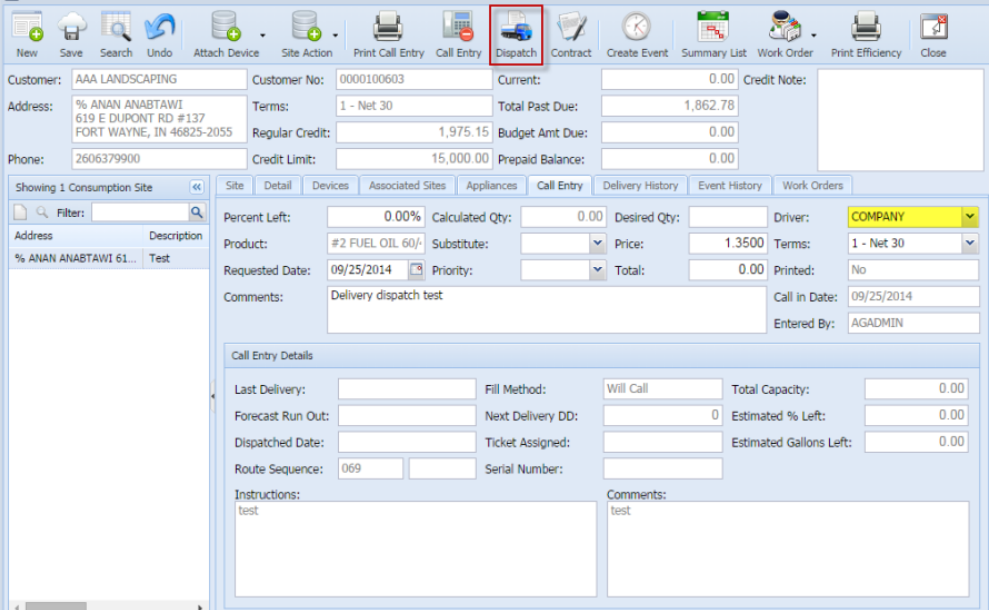

### 5. Click Dispatch button to mark this order as dispatched.

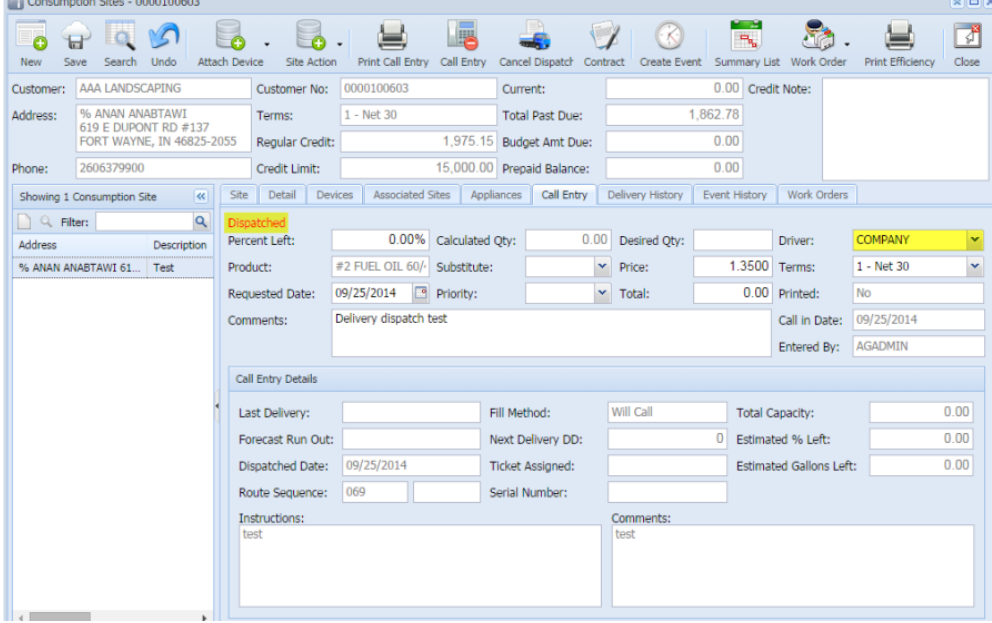

6. After the will call order has been tagged as dispatched, the system will automatically send an email to the driver containing the details of the site and call entry.

## **Dispatch to Driver: COMPANY**

Jessica Real

Sent: Thu 09/25/2014 2:42 AM To: **Dessica Real** 

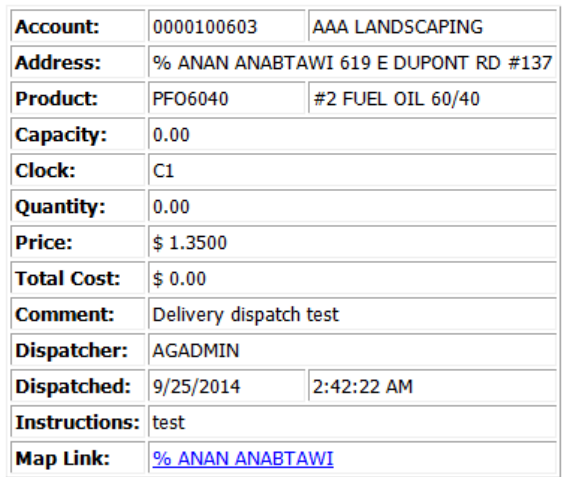

7. Click Cancel Dispatch button to cancel the dispatch.

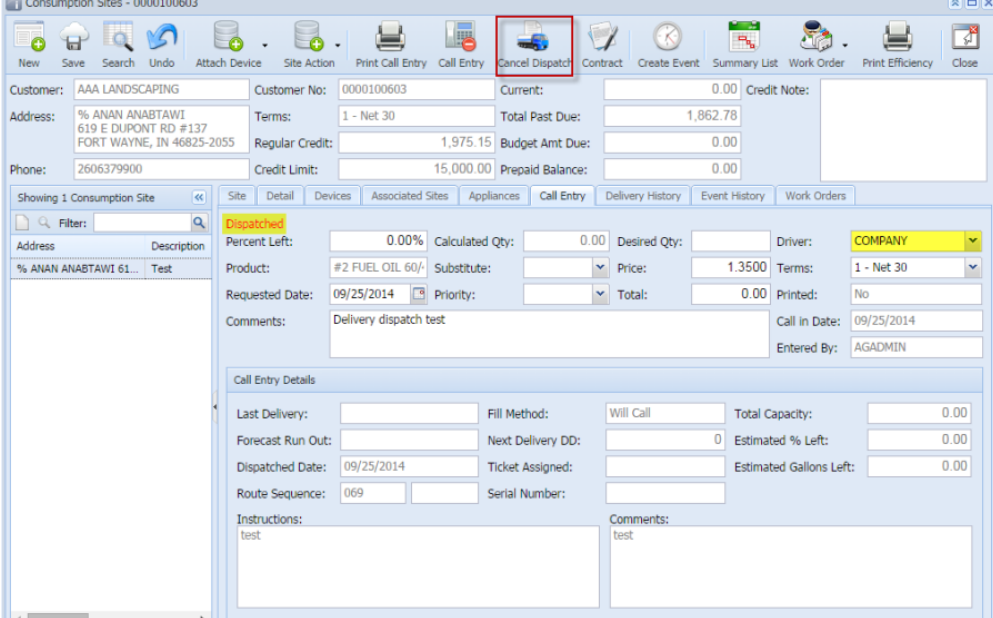

8. Cancel Dispatch form will display. If you wish to notify the driver that dispatched will call order has been cancelled, you should check the option 'Send a notification of cancel message to the driver?' else the driver will not be notified. You can either enter a message to the driver or not.

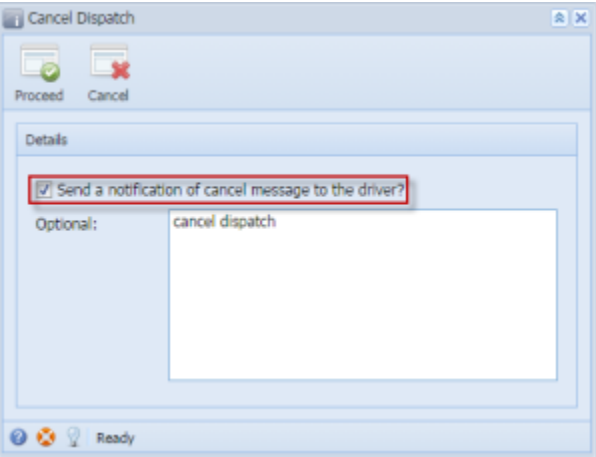

9. Click Proceed button. Call Entry will be untagged as dispatched. An email will be sent to the driver that contains information such as the original dispatch date and time and the period it has been cancelled and who cancelled it.

# **Cancel Dispatch to Driver: COMPANY**

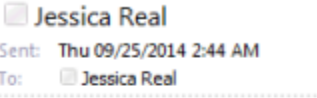

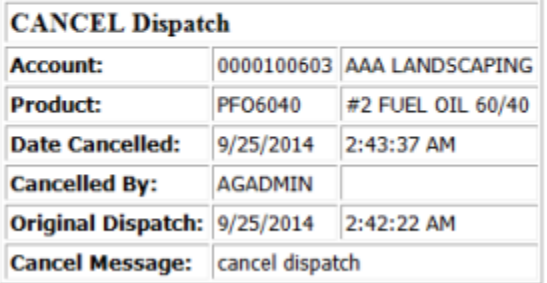